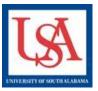

## Online Document and Forms Online Document

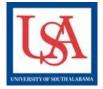

## Title depends on oversight committee: <u>IRB:</u> IRB Application Part A <u>IACUC or IBC:</u> IACUC/IBC Application Form <u>If the package is LOCKED, you will need to create a NEW PACKAGE!</u>

## To Complete the Online Document for a New Project:

- 1. Open the Package which needs a completed version of the On-Line Document.
- 2. Click "Designer" in the left-hand navigation bar.
- 3. Click "Add New Document".
- 4. Scroll-down to lowest blue box. Select the appropriate document for the required oversight (see above). Click "Add".
- 5. Now you are given the choice to "clone" a previous Online Document or to create a new one. Cloning will save you time by already filling in all the information from a previous submission. However, you MUST review all fields to ensure they are correct for the current study. It is likely that some fields will require revisions.
- 6. Now on the Wizard page, follow the on-screen instructions to complete the form.
- 7. You may Save and Exit at any time, then return at your convenience until form is complete.

To Download the Forms for a Project:

- 1. Open the Package which needs documentation.
- 2. Click "Designer" in the left-hand navigation bar.
- 3. In Step 1, Select the appropriate library: IACUC, IBC, or IRB.
- 4. Then, Select the desired document. Click "Download" to save to your PC.

If this is a revision or you need to revise a document:

- 1. From the Designer page, click the page icon in the row with the document that needs revision.
- 2. It will open, make the needed changes, then save it to your PC.

This should be repeated for each document needed.

To Revise **Online Document** in current or in an Amendment Package:

- 1. Navigate to the Designer page in open package via the left-hand navigation bar.
- 2. Select the document from the table of New or Previous Documents via the pencil icon.
- 3. Use the "Jump" tool, to navigate to the appropriate section of the Wizard. Be sure to Save and Exit.

|   | <sup>J</sup> ⇔Document Type               | Description                               | Last<br>Modified       | Pkg<br>Submission<br>Date | 🔶 Pkg Status              | 1 |
|---|-------------------------------------------|-------------------------------------------|------------------------|---------------------------|---------------------------|---|
| 1 | South Alabama - IRB<br>Application Part A | South Alabama - IRB<br>Application Part A | 12/19/2011<br>01:34 PM | 12/19/2011                | Modifications<br>Required | ø |

## Forms

To Attach completed Forms to a Project:

- 1. Open the Package which needs documentation.
- 2. Click "Designer" in the left-hand navigation bar.
- 3. Click "Add New Document".
- 4. Choose Document type, then browse for the saved form on your PC.
- 5. Click "Attach"

To revise a document:

- 1. Open the Package which needs documentation.
- 2. Click "Designer" in the left-hand navigation bar.
- 3. Click the pencil in the row of the form you desire to update or revise.
- 4. Choose Document type, and then browse for the saved form on your PC.
- 5. Click "Attach"

Please reference the guides on the webpage below and your respective committee's webpage for assistance. If additional needs exist, please contact the appropriate personnel below:

Danny Housley, 251-460-6863, iacuc@usouthal.edu

Alison Henry, 251-460-6509, ibc@usouthal.edu

Office of Research Compliance and Assurance

SuzAnne Robbins, 251-460-6308, irb@usouthal.edu